## **ESET Tech Center**

[Knowledgebase](https://techcenter.eset.nl/en-US/kb) > [ESET Endpoint Encryption](https://techcenter.eset.nl/en-US/kb/eset-endpoint-encryption) > [Diagnostics](https://techcenter.eset.nl/en-US/kb/diagnostics) > [How do I obtain a workstation](https://techcenter.eset.nl/en-US/kb/articles/how-do-i-obtain-a-workstation-log-4) [log?](https://techcenter.eset.nl/en-US/kb/articles/how-do-i-obtain-a-workstation-log-4)

## How do I obtain a workstation log?

Anish | ESET Nederland - 2019-07-17 - [Comments \(0\)](#page--1-0) - [Diagnostics](https://techcenter.eset.nl/en-US/kb/diagnostics)

You may be requested to supply a Workstation log by our support team in order to investigate a problem report.

The Workstation log is an HTML formatted file that contains information of the configuration and current status of a workstation within an Enterprise Server.

To obtain a workstation log please follow the steps below:

- Login to your ESET Endpoint Encryption (EEE) Server
- Select the **Workstations** branch of the navigation tree.
- Select the Workstation in question in the list of workstations.
- Click the **Details** button.

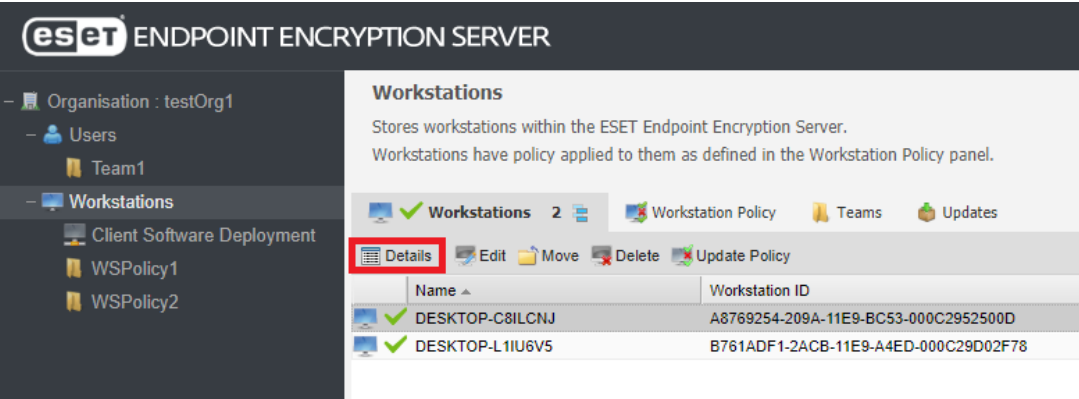

Click the **Tools\Download Workstation Log** menu item.

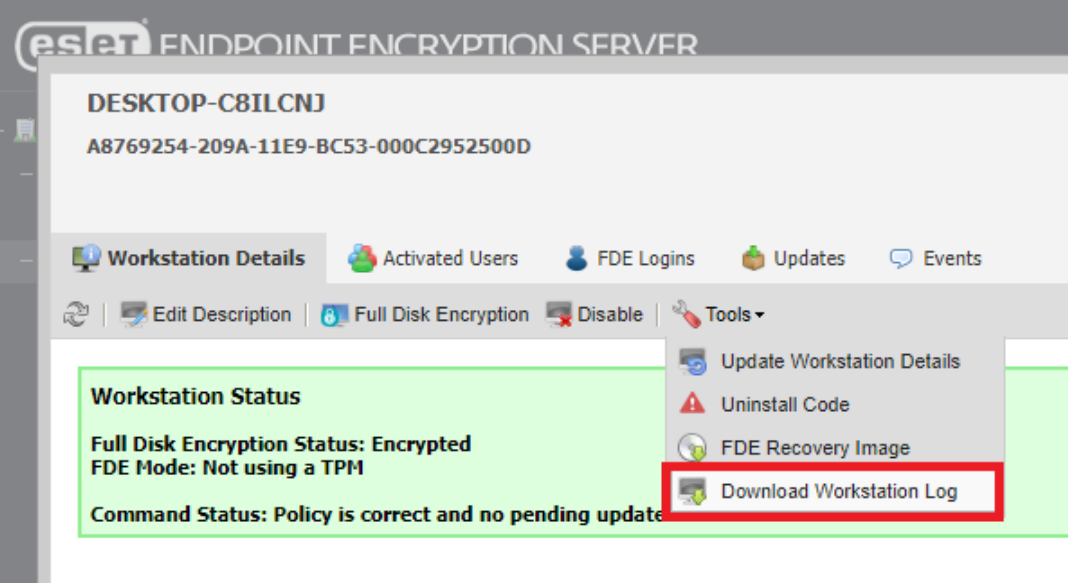

- **Workstation Details**
- When the browser offers to download a file save the downloaded file.